Last Modified: Feb,  $11<sup>th</sup>$  2013.

## **Langkah-Langkah Pembuatan Email Gmail.com**

• Buka program *Internet browser* (Mozilla Firefox/Chrome/IE,dll).

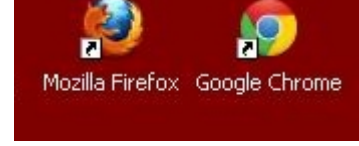

*Gambar 1.1. Shortcut Internet Browser.*

• Buka URL atau akses alamat www.gmail.com (dengan menuliskan alamat tersebut di bagian *address* pada *browser*). Maka akan tampil seperti dalam Gambar 1.3.1. dan 1.3.2.

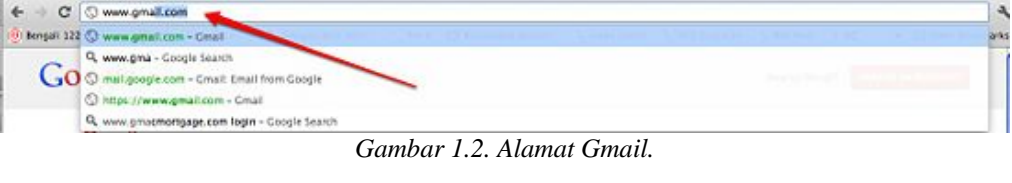

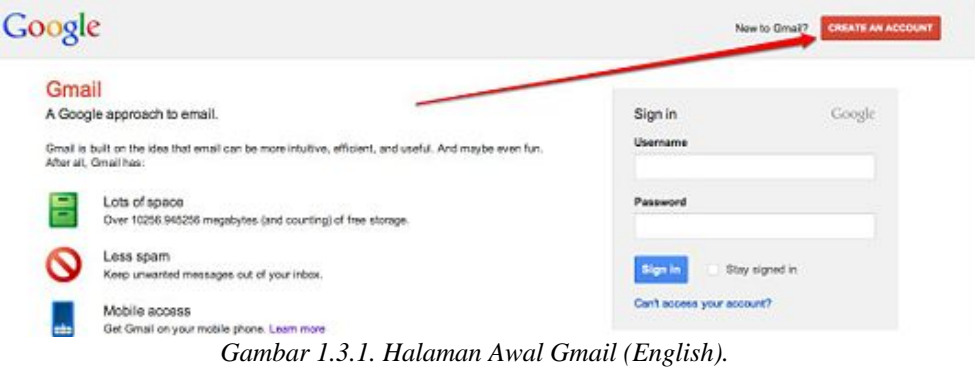

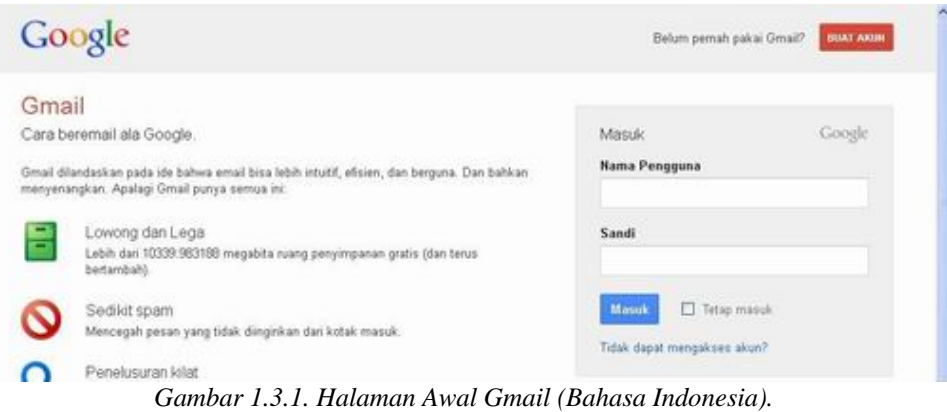

- Kemudian klik tombol CREATE AN ACCOUNT atau BUAT AKUN.
- Setelah itu akan tampil *form* untuk mengisi data-data pendaftaran *email* Gmail.
- Isilah semua data yang diminta dari awal sampai akhir, sesuai *form*  pendaftaran yang ada. Mulai dari isian 'Nama Depan' sampai terakhir.

## **PEMBUATAN EMAIL GMAIL.COM**

Last Modified: Feb,  $11<sup>th</sup>$  2013.

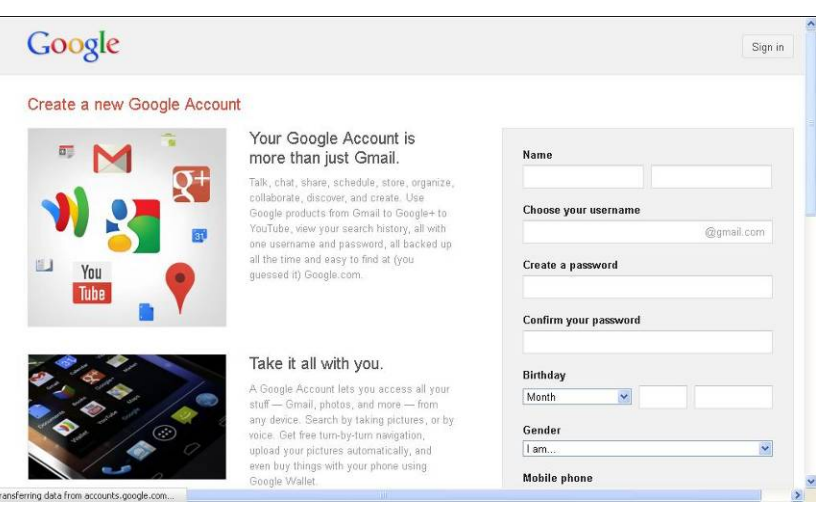

*Gambar 1.4. Form Pendaftaran (English).* 

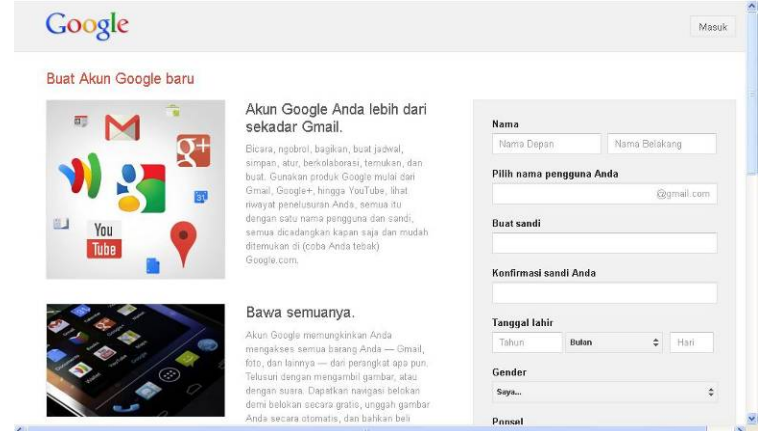

*Gambar 1.5. Form Pendaftaran (Bahasa Indonesia).* 

• Pada form bagian bawah, isilah sesuai tulisan yang muncul pada gambar (*captcha)*, kemudian centang persetujuan (ToS dan Privacy Policy, serta  $G\Omega$  $\Omega$ <sub>e</sub> $\Theta$ 

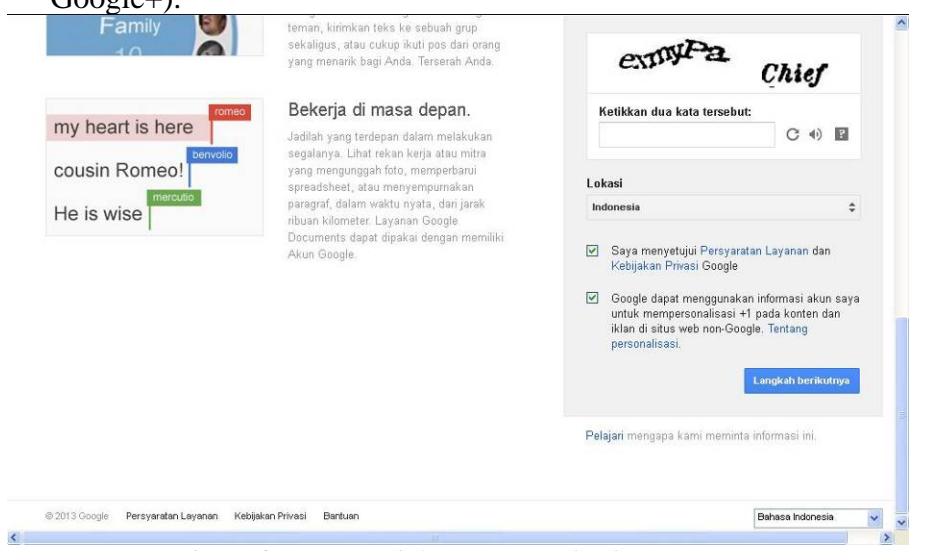

*Gambar 1.6. Form Pendaftaran – Captcha dan Persetujuan* 

- Kemudian klik tombol Next Step atau Langkah Berikutnya.
- Kemudian akan tampil halaman untuk verifikasi, untuk mempermudah, pilihlah opsi "Pesan Teks (SMS)", Negara "Indonesia" dan isilah nomer Handphone Anda (tanpa menggunakan angka NOL). Kemudian klik tombol Kirim Kode Verifikasi.

Last Modified: Feb,  $11<sup>th</sup>$  2013.

## Verifikasi akun Anda

Kurang sedikit lagi! Kami tinggal memverifikasi akun agar Anda dapat mulai menggunakannya.

## Opsi Verifikasi

- $\bullet$  Pesan Teks
	- Google akan mengirim pesan teks yang berisi kode verifikasi ke telepon seluler Anda.
- Panggilan Suara

Google akan melakukan panggilan suara otomatis ke telepon Anda untuk memberitahukan kode verifikasi.

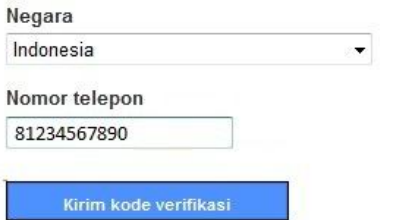

*Gambar 1.7. Kirim Kode Verifikasi* 

• Selanjutnya, masukkan kode verifikasi yang di kirim ke nomer handphone Anda. Klik tombol Verifikasi.

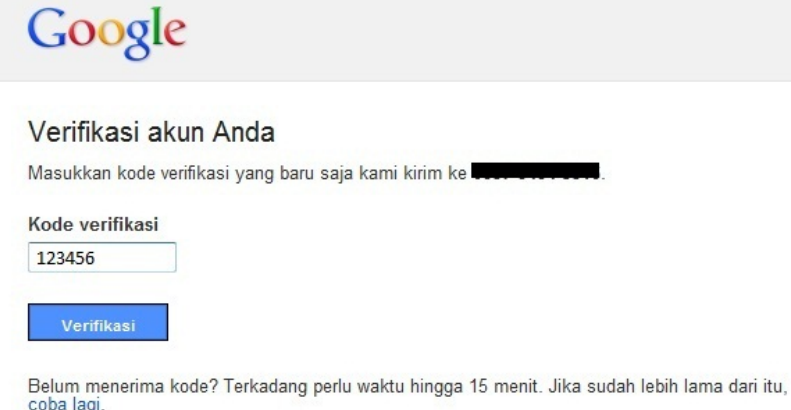

*Gambar 1.8. Verifikasi* 

• Silahkan tambahkan foto profil Anda, atau langsung klik Langkah Berikutnya.

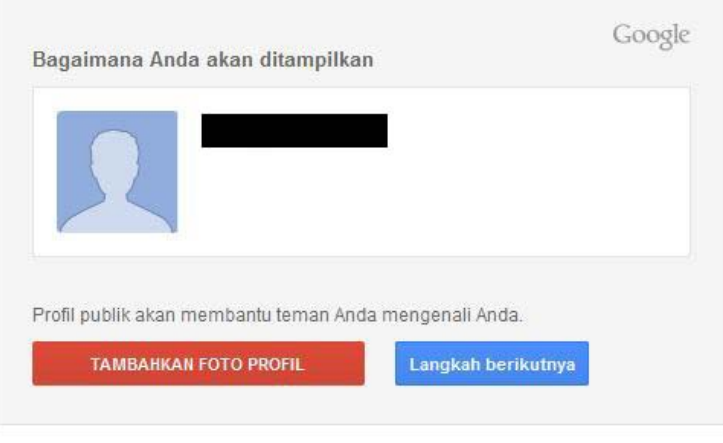

*Gambar 1.9. Pembuatan Email Gmail Berhasil – Foto Profil* 

• Anda telah berhasil membuat email di Gmail.

Last Modified: Feb,  $11<sup>th</sup>$  2013.

Untuk pembahasan pembuatan blog di Blogger (blogspot.com), pengelolaan blog di Blogger dan Wordpress Self Hosting akan dibahas dalam modul tersendiri.

Mohon Maaf atas segala kekurangan. Semoga bermanfaat.

*" Orang Lain Hanya Dapat Menunjukkan Pintunya. Aku Sendiri Yang Harus Melewatinya. "* 

Salam, Wan Khudri. www.khudri.com www.oiry.net

> *Tulisan atau Materi dalam modul ini, di-sadur dan/ di-olah dari berbagai sumber, termasuk dari pemikiran Penulis sendiri berdasarkan pengalaman pribadi maupun sumber-sumber yang telah dibaca oleh Penulis.*

> *Mayoritas sumber berasal dari Wikipedia (English dan Indonesia). Ditambah sumber-sumber lain yang dulu pernah diperoleh Penulis dan juga dari Search Engine (Mhn maaf, lupa dulu dapet referensinya darimana saja sumbernya), serta Pengalaman dan/ Pemikiran pribadi Penulis.*

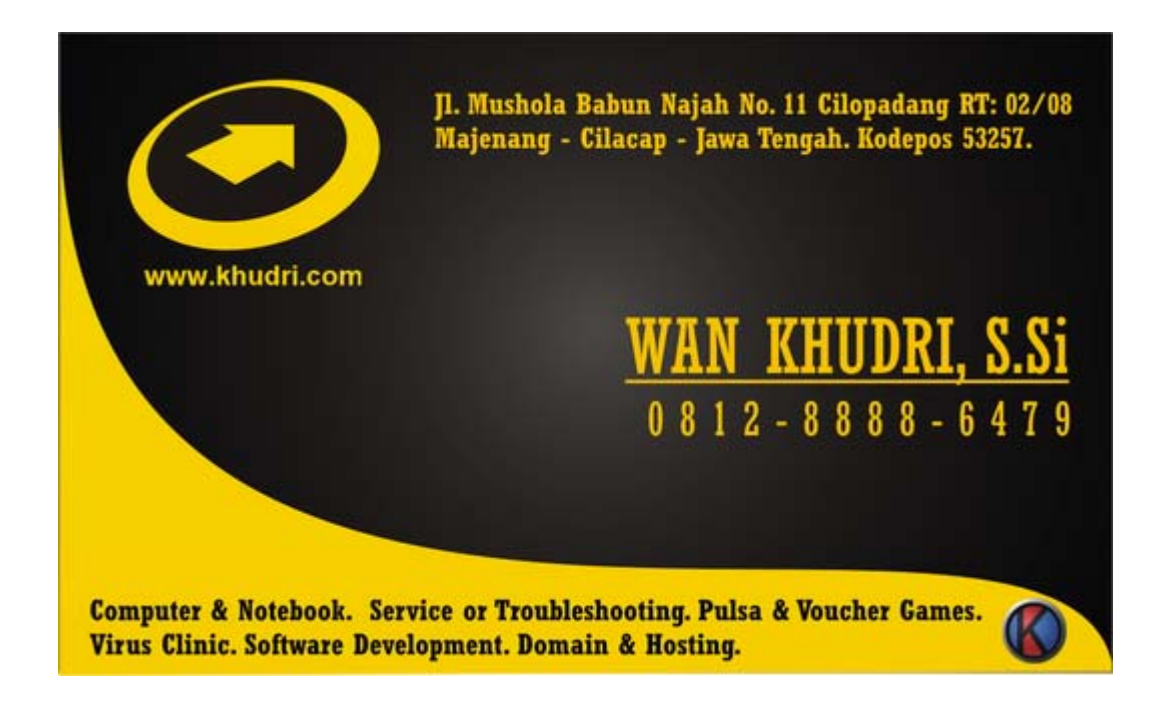